## **GIS** | SAGA GIS

Raster Data & Terrain Analysis

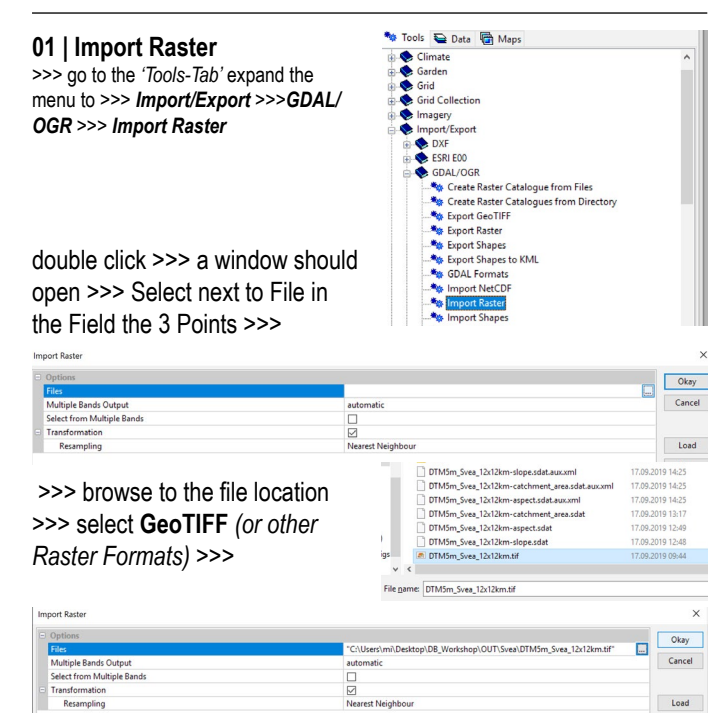

when the file is referenced, leave the Resampling Transformation on 'Nearest Neighbour' >>> confrim and run*'Module'*

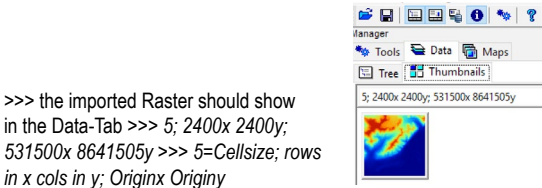

*>>> by double clicking on the elevation Gird you can add the data to your Map >>> if you switch to the 'Maps-Tab' you can view and arrange your Layers*

**02 | Run Basic Terrain Analysis |** switch back to the Tools-Tab and go to >>> T*errain Analysis* >>> *Compound Analysis* >>> *Basic Terrain Analysis*

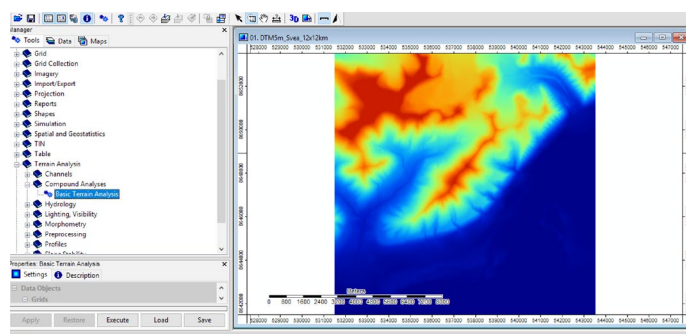

select Grid system and Elevation >>> confirm

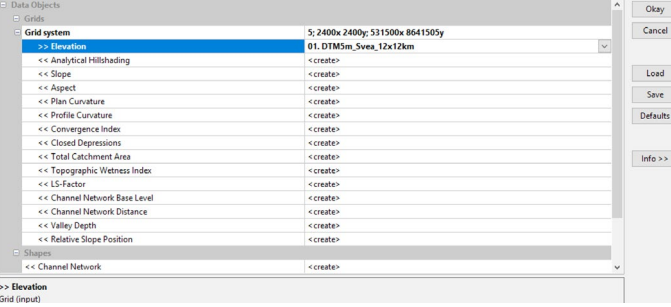

>>> once the process is finished you can view the Data if you switch to the Data-Tab *(note: you can switch from Tree to Thumbnails if you want to see a preview of the data)*

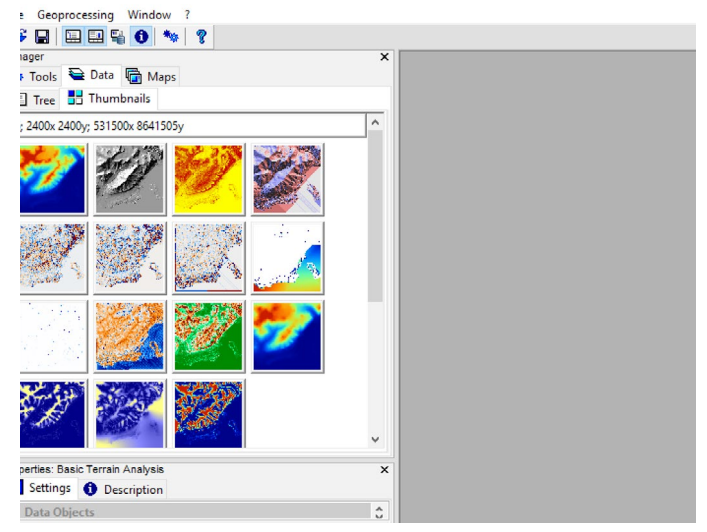

**03 | Export Raster .ASC** go to the *'Tools-Tab'* expand the menu to >>> *Import/Export* >>>*Grids* >>> *Export ESRI Arc/Info Grid*

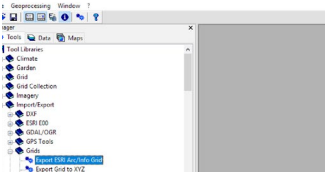

 $...$ 

Select >>> **Grid System** >> **Elevation** > *Filepath* >>> *note: you can change on the ASCII Precision to 3 (values are here in meters 3 means e.g.: 703,786 m -> means the precision is still 1 mm -> you could even choose 0 on a larger Terrain model) >>>* confirm and run the Module

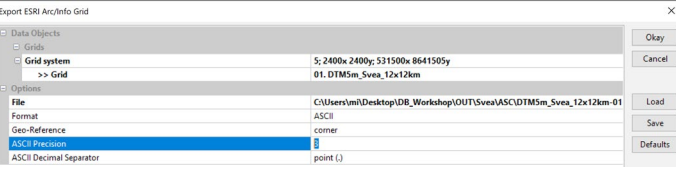

the .asc file should be in your Database -> check in your File-Browser on your local disk.

**04 | Export Raster .PNG** go to the *'Tools-Tab'* expand the menu to >>> *Import/Export* >>> *Images* >>> *Export Image (bmp, jpg, pcx, png, tif)*

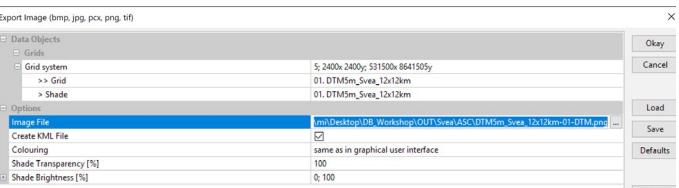

select 100 % on the Shade Transparency >>> confirm >>> the .png with a .kml referencing file should be written into your Database

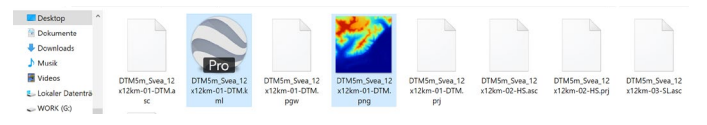

*Tutorial/Text/Images: Marc Ihle | Software: http://www.saga-gis.org/en/index.html | Data Sources: Geonorge.no & Norwegian Polar Institute*

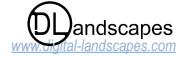